# **VAS 5054A Installation user manual**

### **Computer System Requirements:**

- 1) Language: English
- 2) Windows XP(xp2/xp3)
- 3) System C:// have to be NTFS format
- 4) C:// need to have at least 5GB space for installing VAS5054A

### **VAS5054A V19 setup steps**

**step 1:** put 5054a-basis CD into computer, then select **"setupstart"**

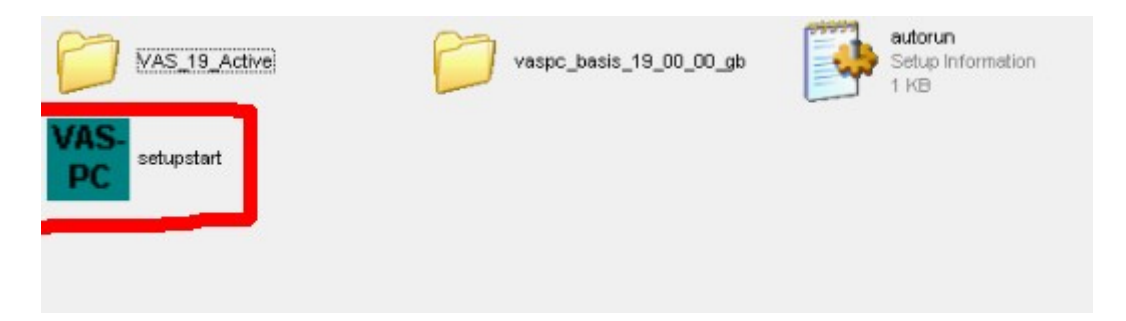

**Step 2:** Enter VAS5054A installation interface,select **"INSTALL"** 

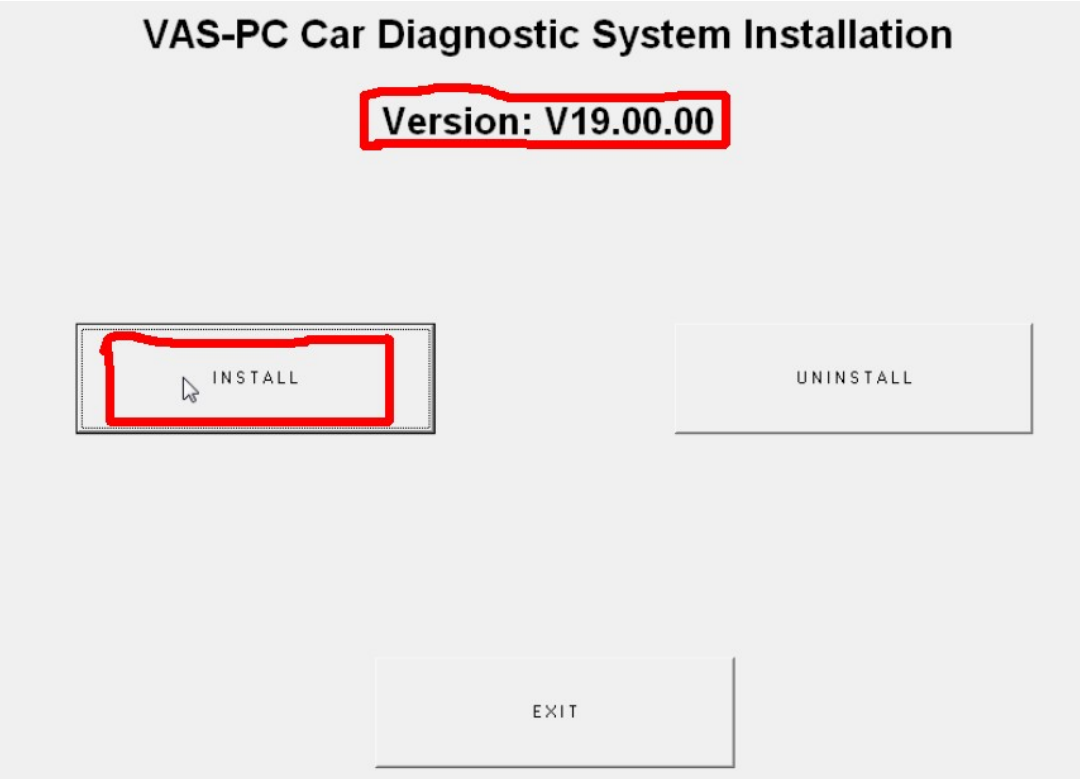

## **Step 3:** click **"Accept"**

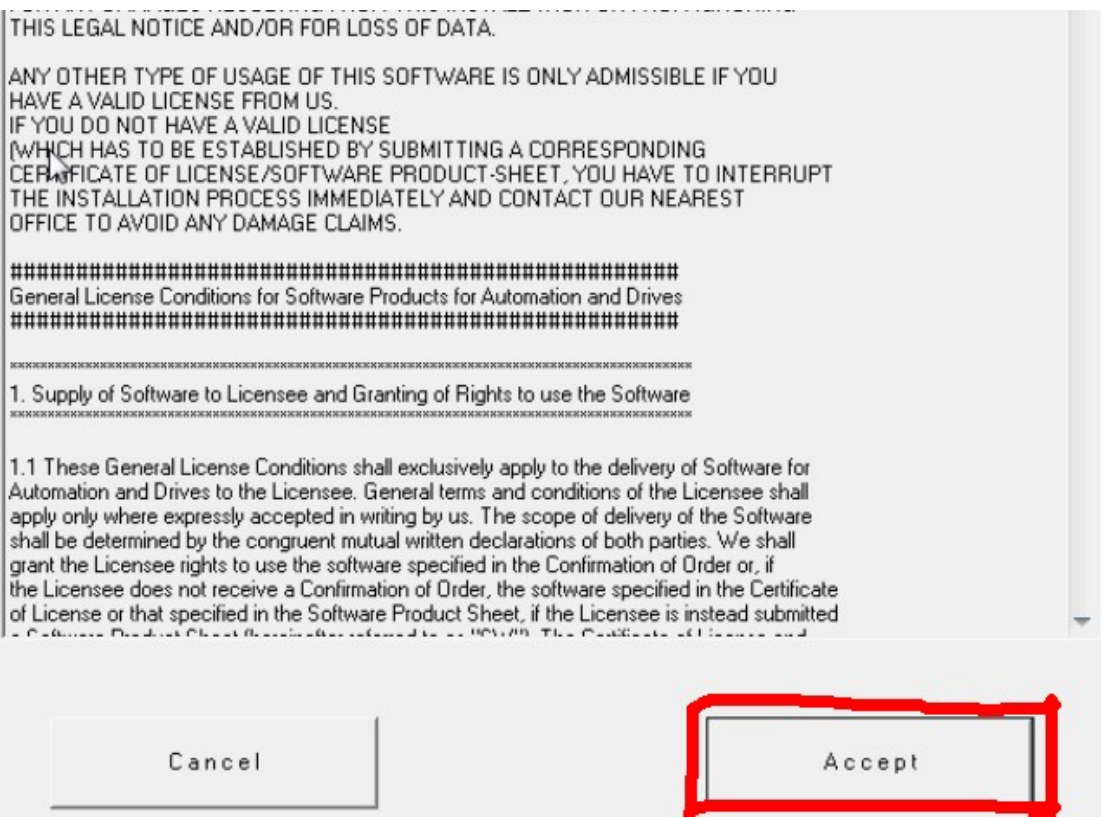

## **Step 4:** click **"START"**

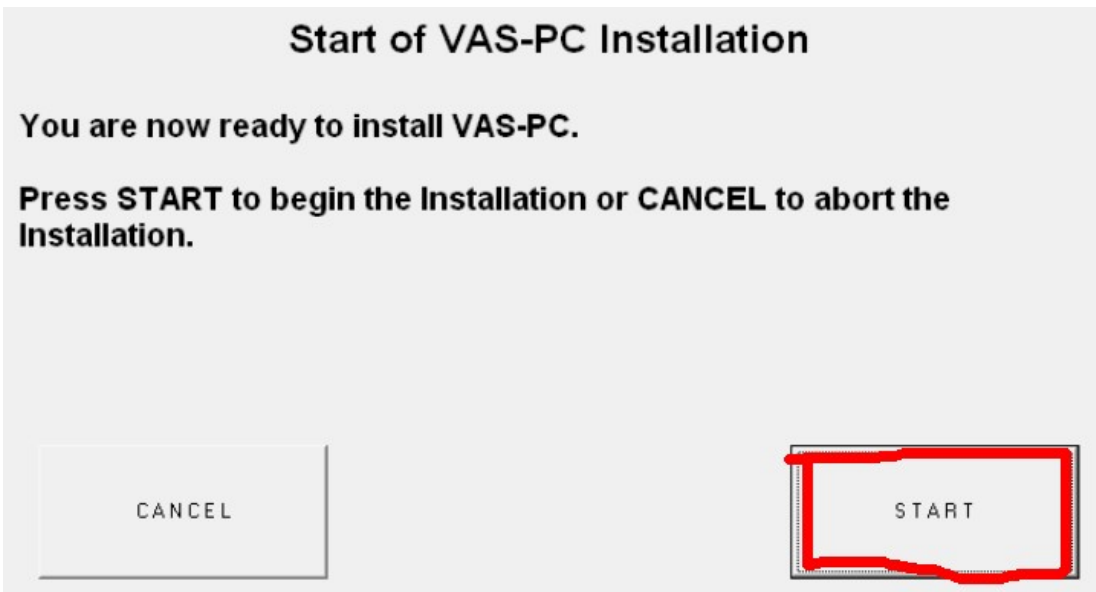

**Step 5:** installing software, please wait patiently

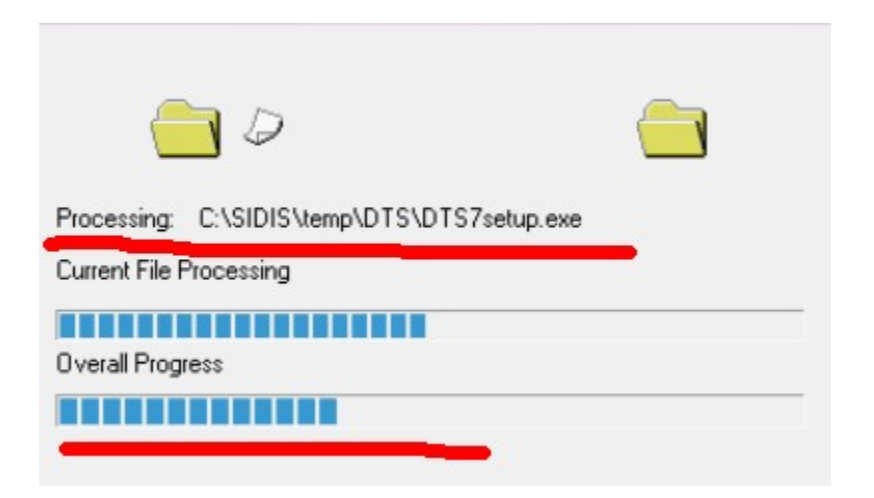

Step 6: end software installation, click "FINISH"

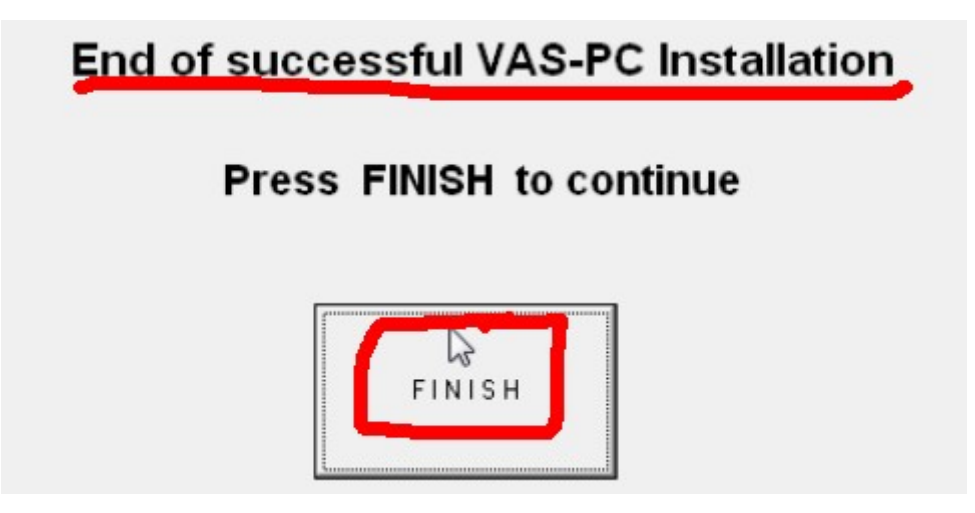

**Step 7:** Click **"EXIT"**

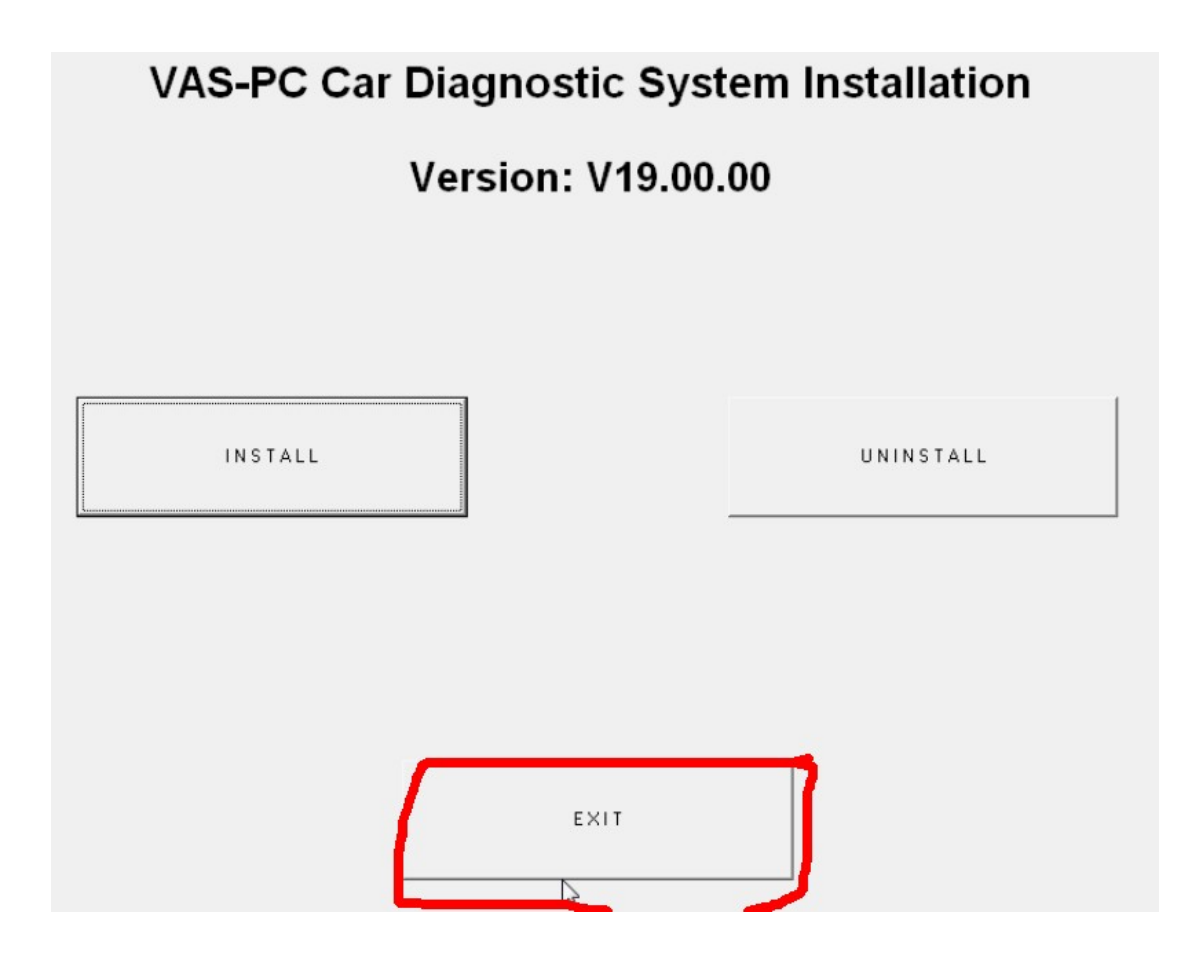

Step 8: Open C:// and Click "VAS\_19\_Active" to

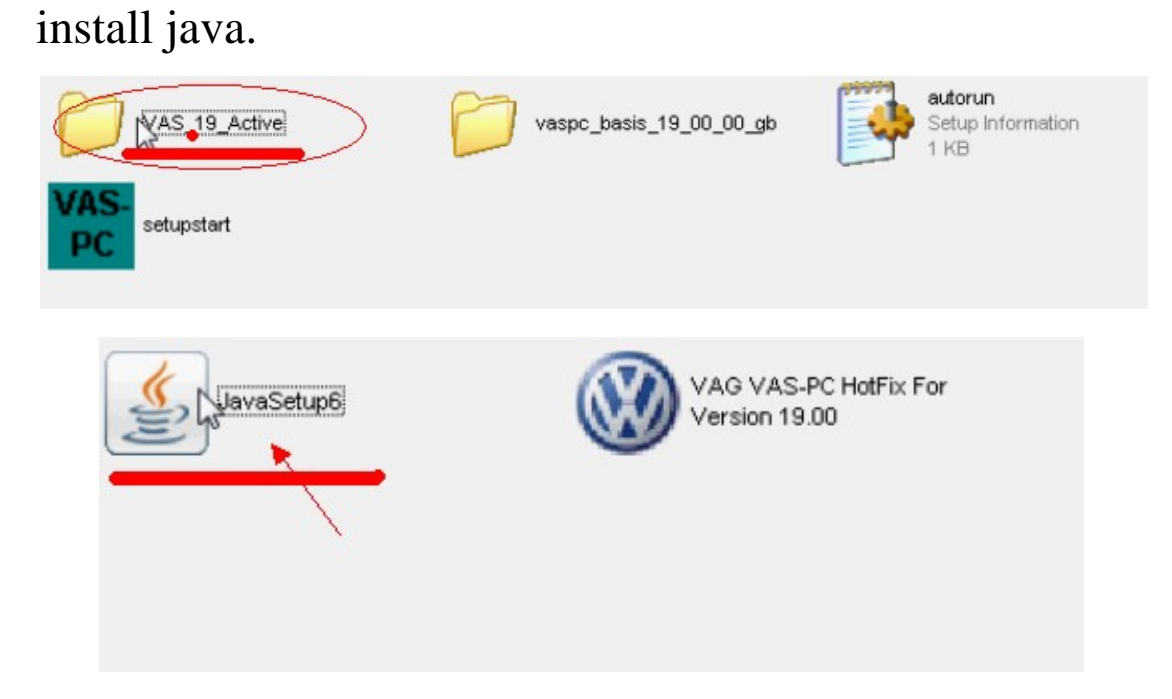

### **Step 9:** Finish installing Java

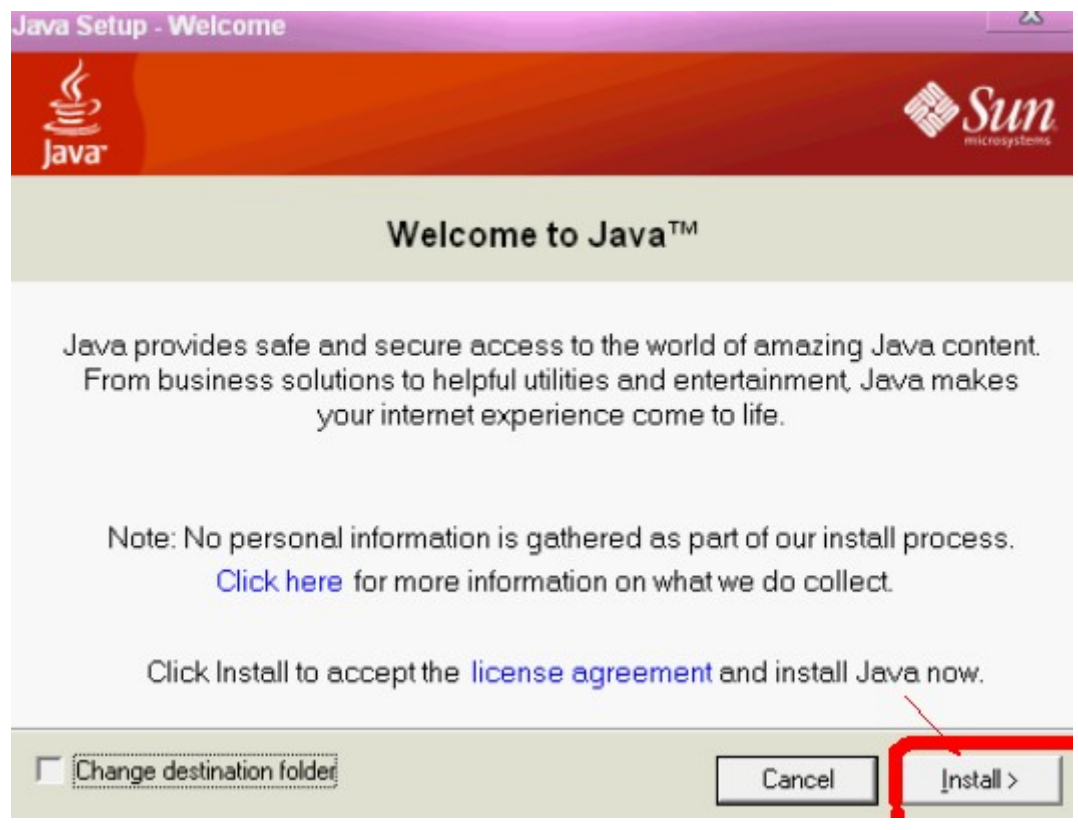

## **Step 10:** click **"VAG VAS-PC Hotfix for Version 19.00 HotFix Tool"**

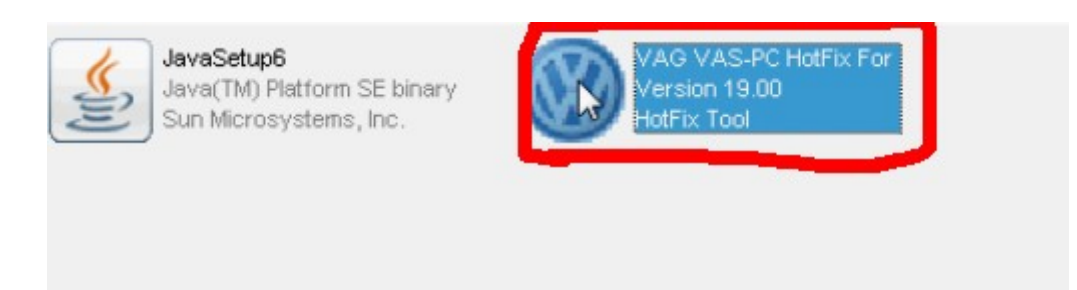

#### **Step 11:** Installation Successful, click **"Finish"**

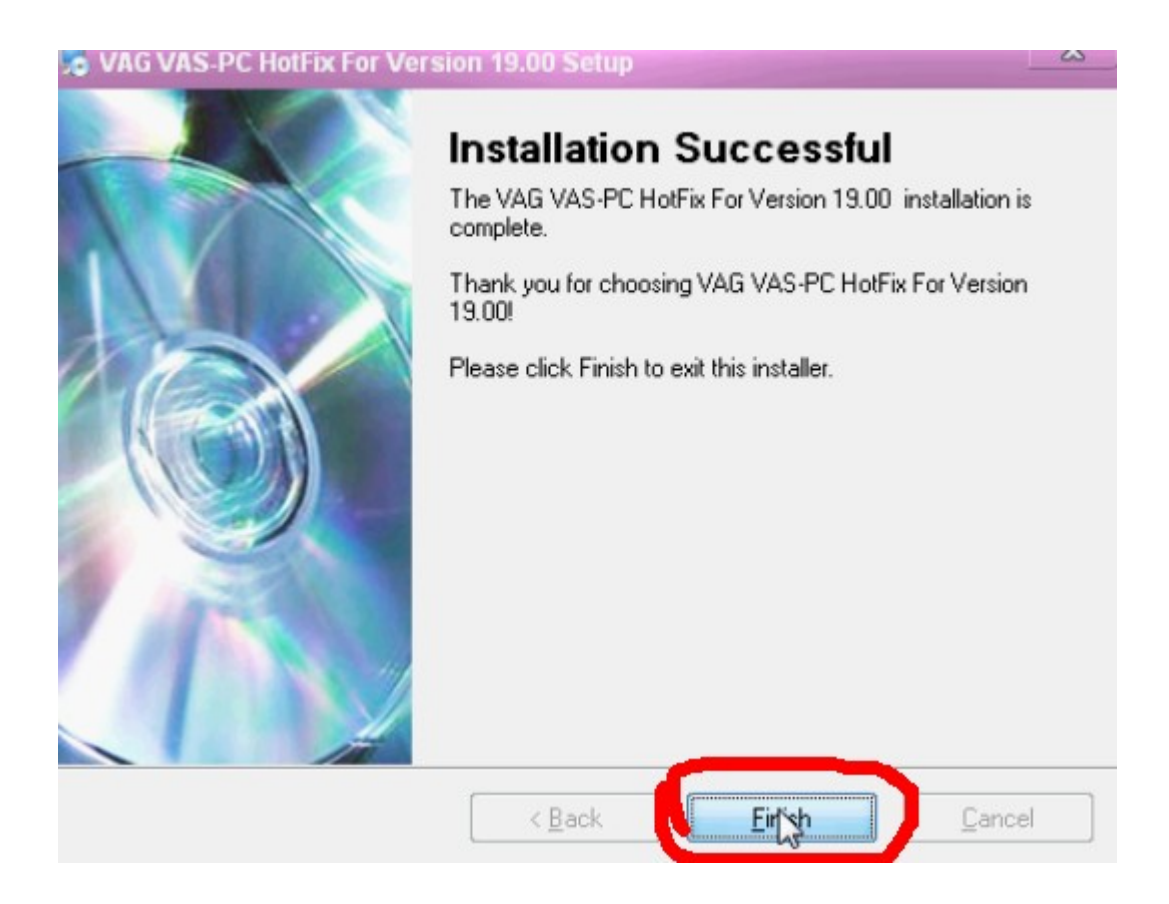

### **Step 12:** Download and install **"Adobe Reader 7.0.9"**

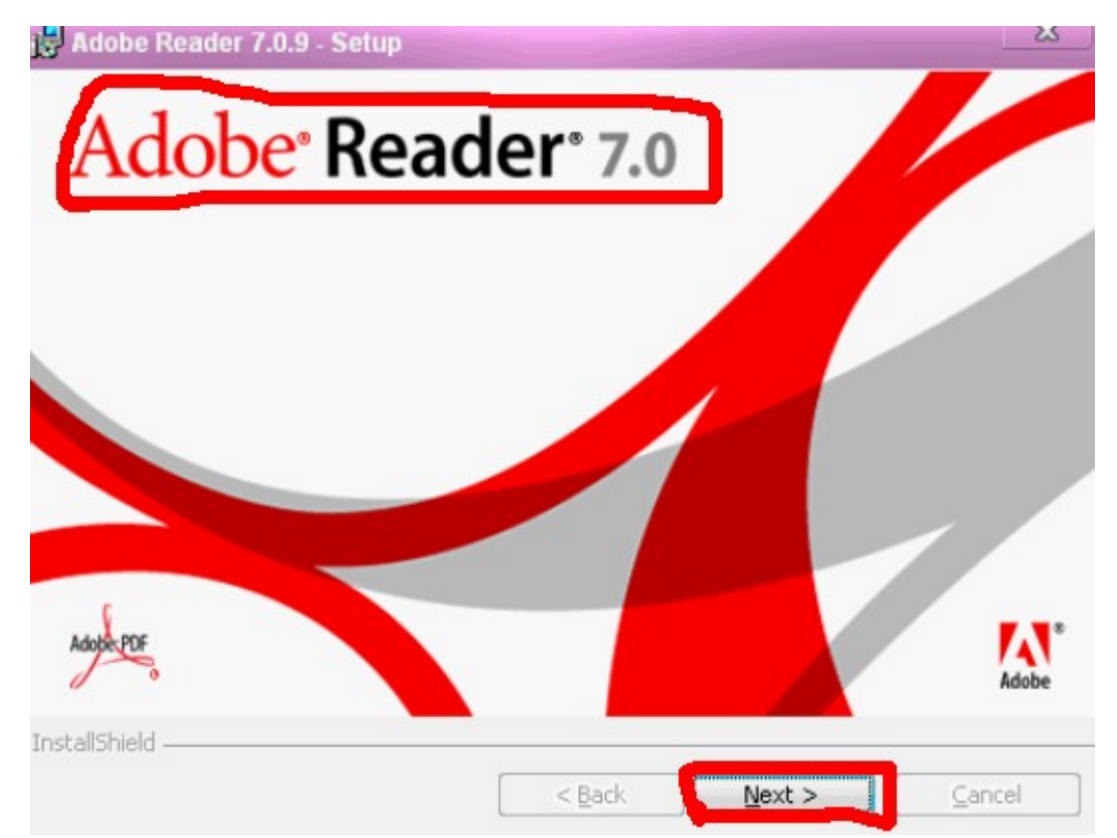

**Step 13:** Now **restart computer (have to restart)**, to save VAS5054A installation settings.

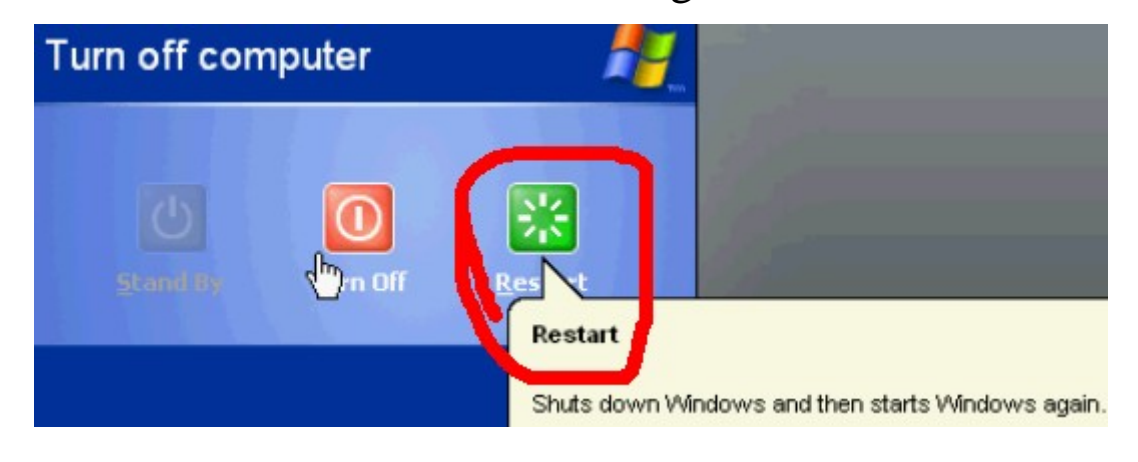

**Step 14:** after restart computer, connect VAS5054A to car and with computer, then start to install driver.

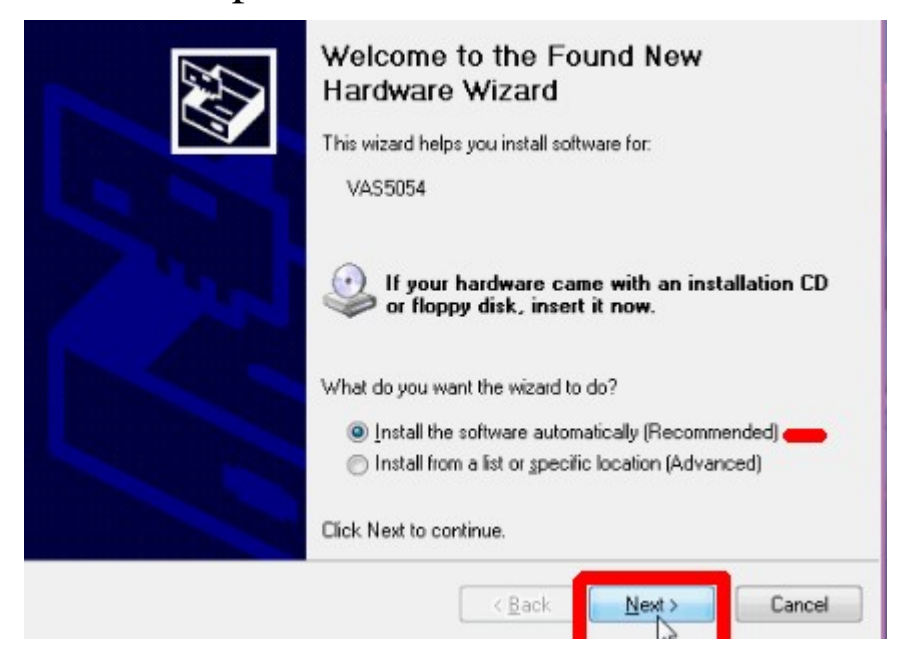

### **Step 14: Driver installation finish**

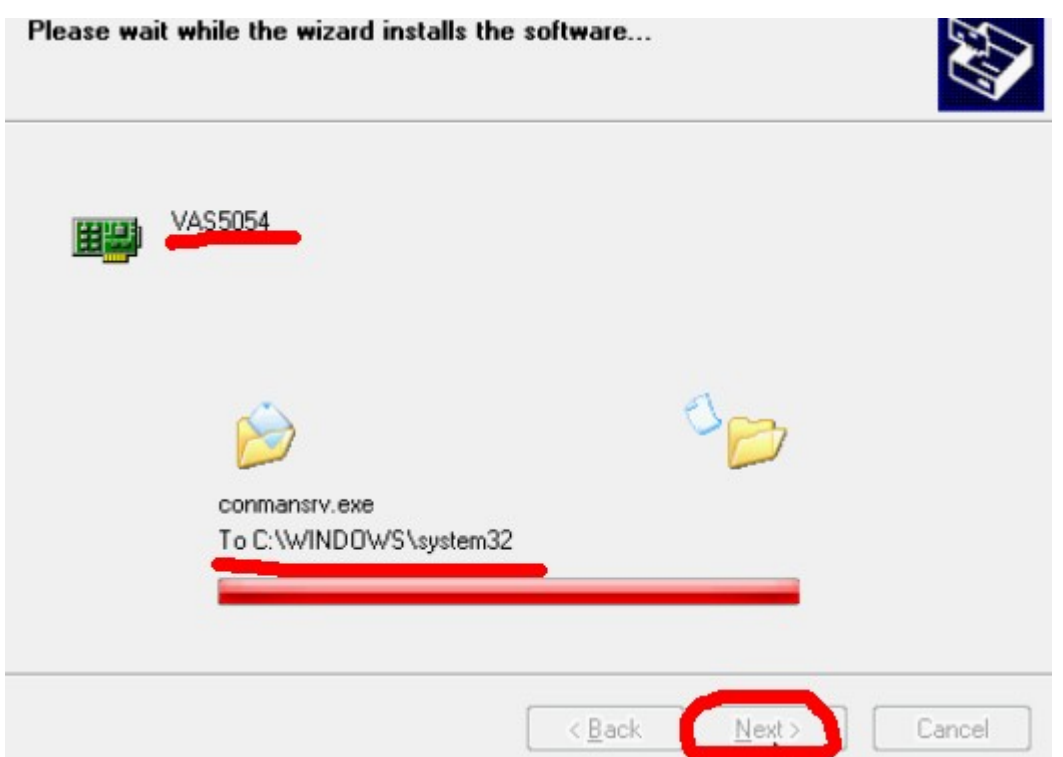

Step 15: open **"VAS-PC"** on your computer desktop,

when the dialog box named "Warning" open, click **"ok"**

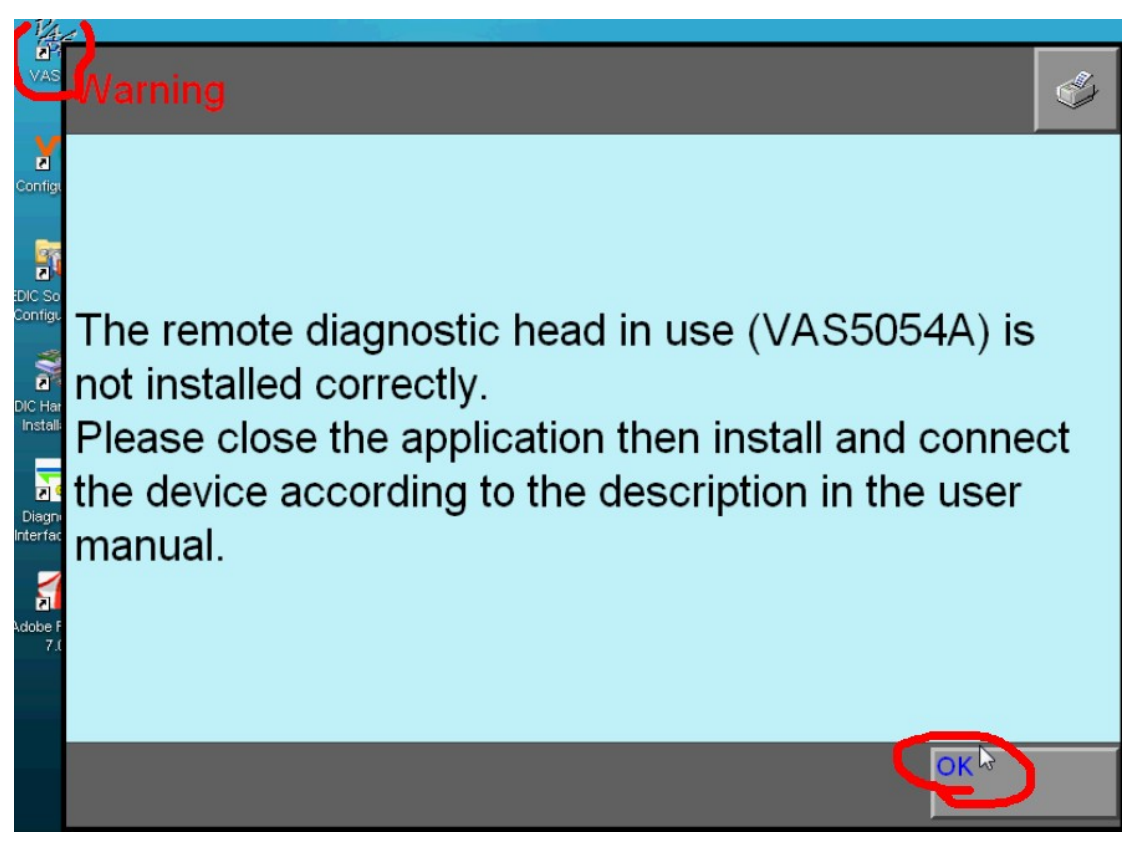

#### **Step 16:** Now enter VAS5054A V19 software, begin to

set **"administration"**

## **VAS PC**

Vehicle diagnostic, measuring and information system<br>Version -GB- / V19.00.00 04/05/2011

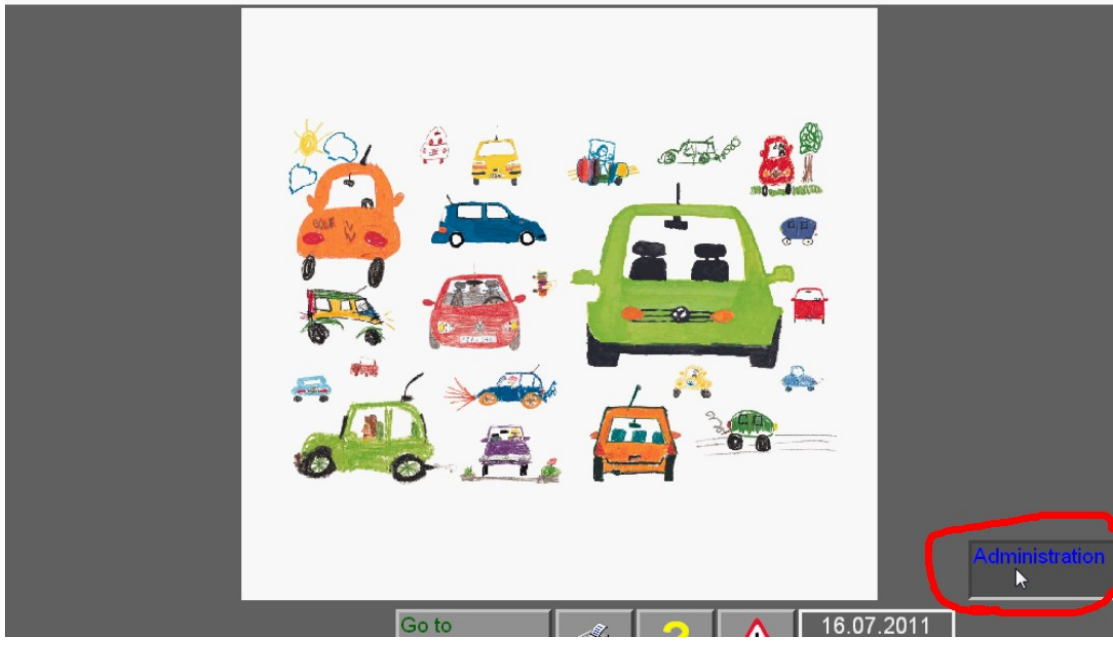

**Step 17:** Click **"Enter Workshop Code"**

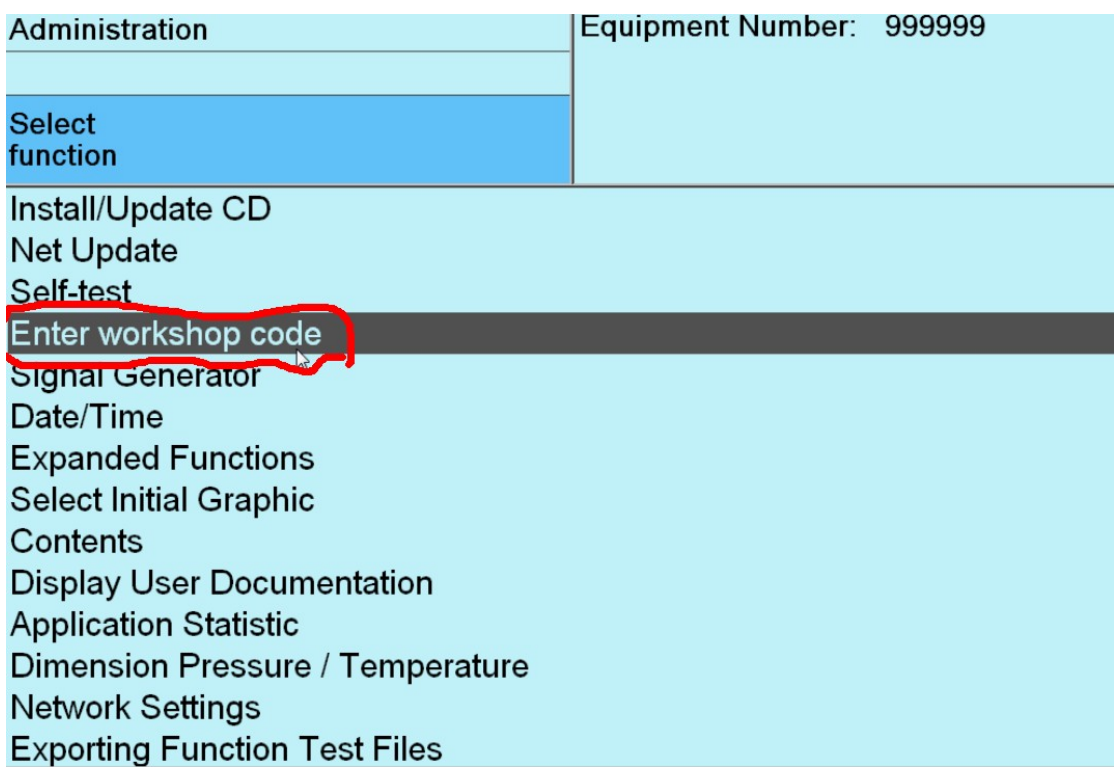

### **Step 18:**

**Importer Number** consists of three digits

#### **Dealership Number** consists of five digits

The third group code consists of two lines, **no more than** 

#### **60 characters**

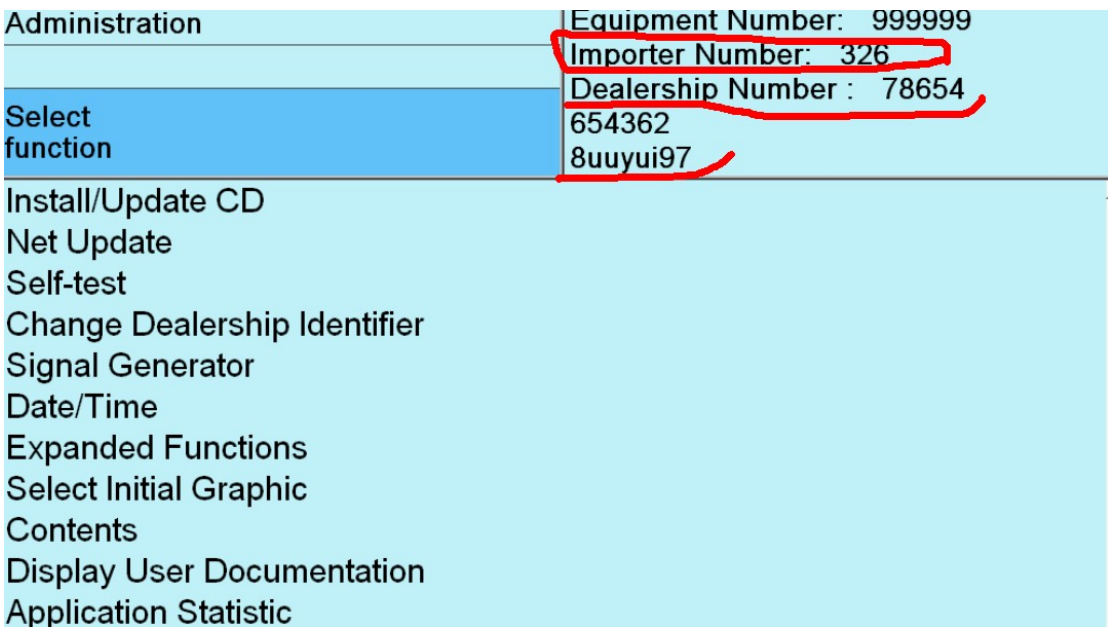

After finish setup **"administration"**, exit it, you will see

### **operation menu.**

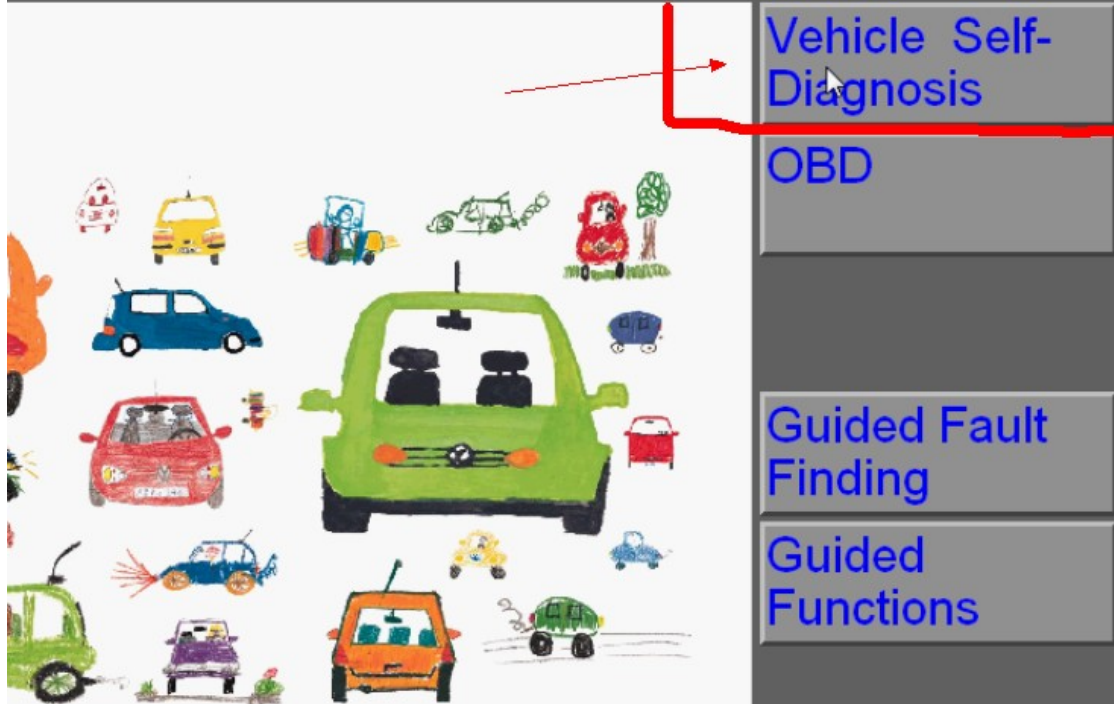

## **Step 19:** Click **"Vehicle self-diagnosis"**

#### **Step 20:** Click **"On Board Diagnosis OBD"**

**On Board Diagnostis (OBD)** On Board Diagnostic (OBD) - connected systems LT2 On Board Diagnostic (OBD) **Crafter On Board Diagnostic (OBD)** 

## **Step 21:** enter vehicle **"VIN"**

| LSVCR49F73226795<br>Vehicle Identification Number (VIN): |                |   |                |   |   |   |   |               |        |   |
|----------------------------------------------------------|----------------|---|----------------|---|---|---|---|---------------|--------|---|
| License plate:<br>$\sim$                                 |                |   |                |   |   |   |   |               |        |   |
|                                                          |                |   |                |   |   |   |   |               |        |   |
|                                                          |                |   |                |   |   |   |   |               |        |   |
| 1                                                        | $\overline{2}$ | 3 | $\overline{4}$ | 5 | 6 | 7 | 8 | $\mathcal{G}$ | 0      |   |
| Q                                                        | W              | E | R              | T | Z | U |   | $\circ$       | Ρ      |   |
| A                                                        | S              | D | F              | G | H | J | Κ |               |        | 全 |
|                                                          | Y              | X | С              | ٧ | B | N | M |               | پ      |   |
| Read<br>ΩK                                               |                |   |                |   |   |   |   |               | Cancel |   |

**Step 22:** Now you are able to check **all Vehicle Systems**. Click **any Control Unit** you want to check.

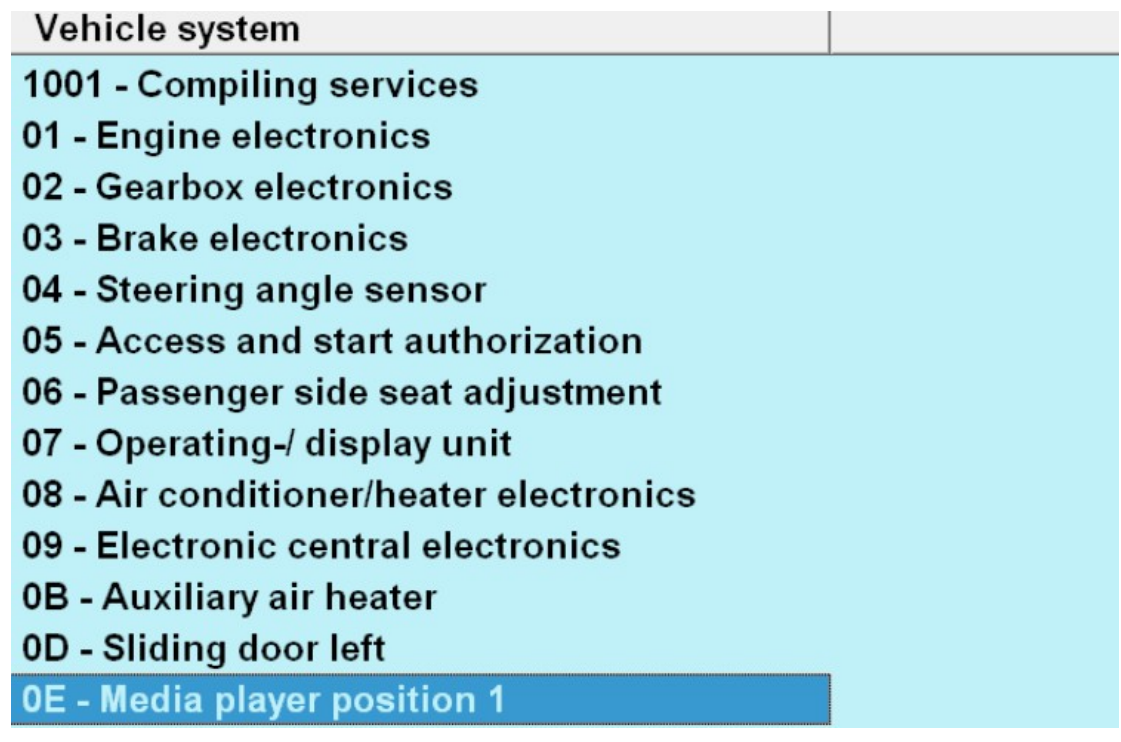

#### **Step 23: begin to update Audi data**, firstly insert Audi

CD, and click "administration"

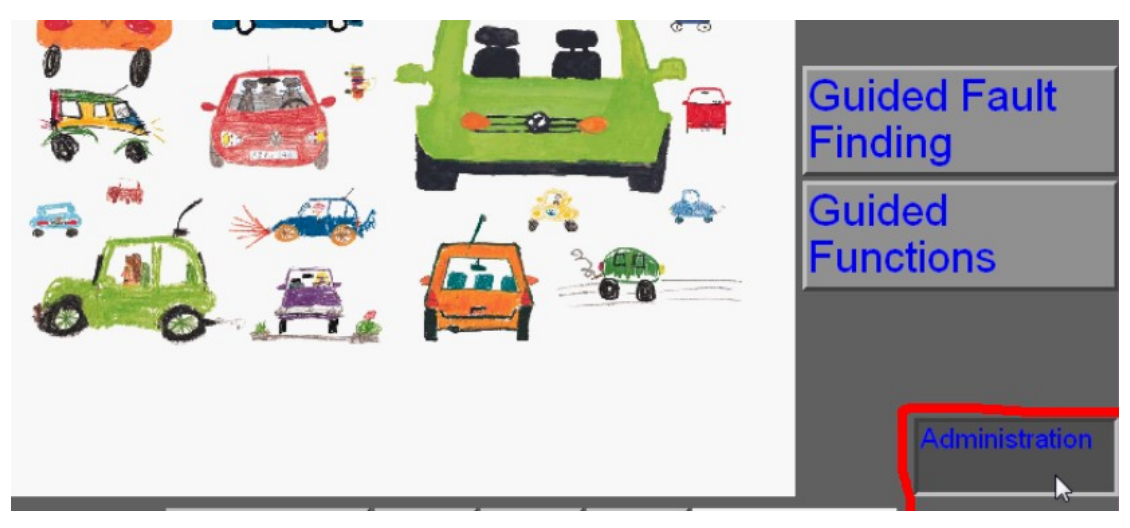

## **Step 24:** click **"Install/Update CD"**, then click **"OK" Note: use the same way to update VW data**

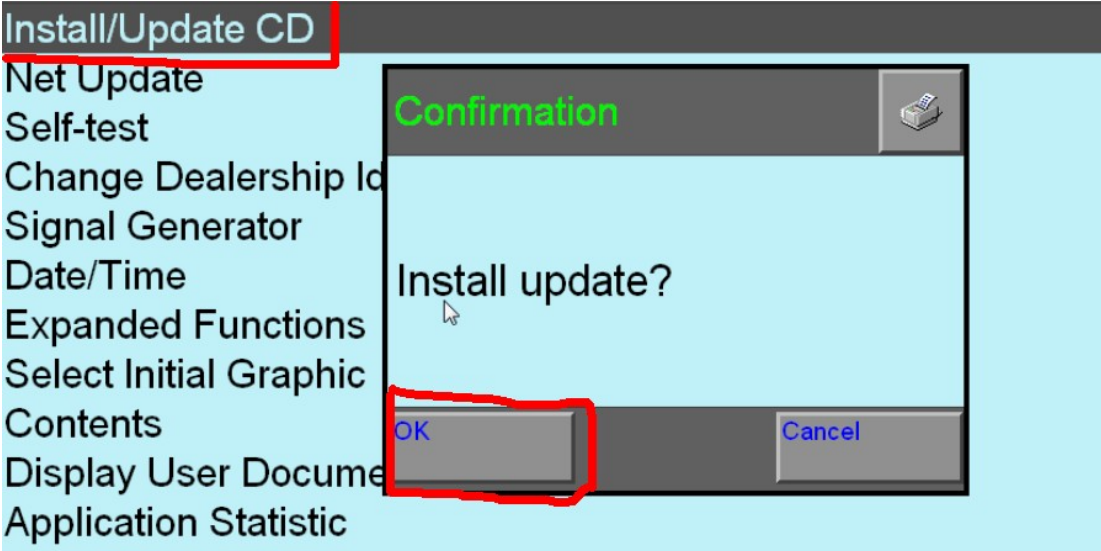

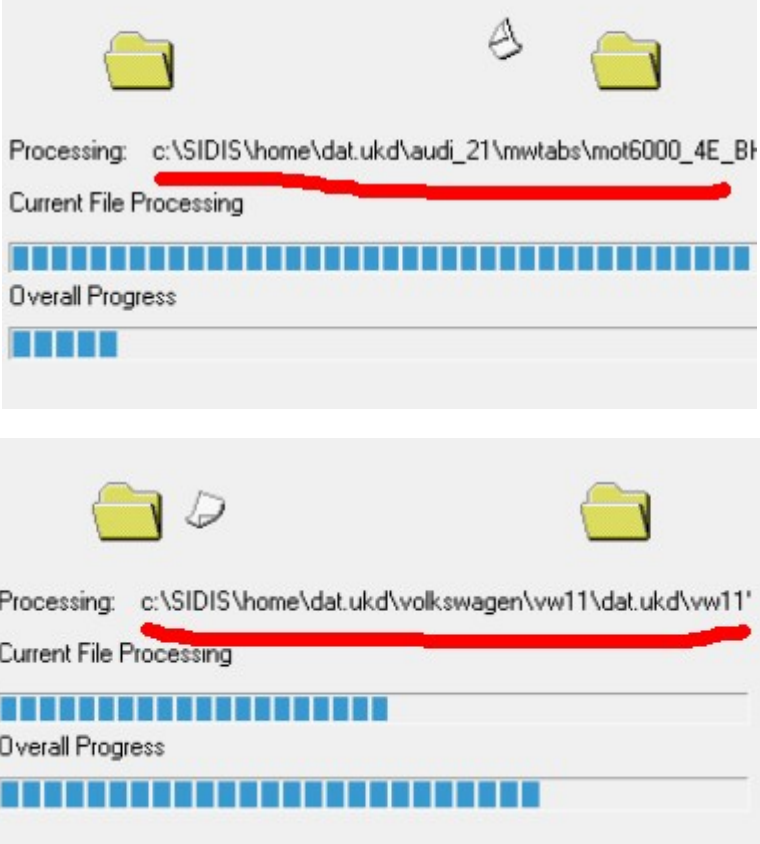

**Step 25:** after update the data of VW and Audi, you will see their **LOGO** as following shows. Now you are able

#### to use **Guide Function**.

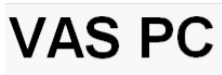

Vehicle diagnostic, measuring and information system Version - GB- / V19.00.00 04/05/2011

## **Step 26: Set Bluetooth Device**

## Firstly **put Bluetooth Device into computer USB port**,

then the right corner of computer desktop will appear **"Found New Hardware"**.

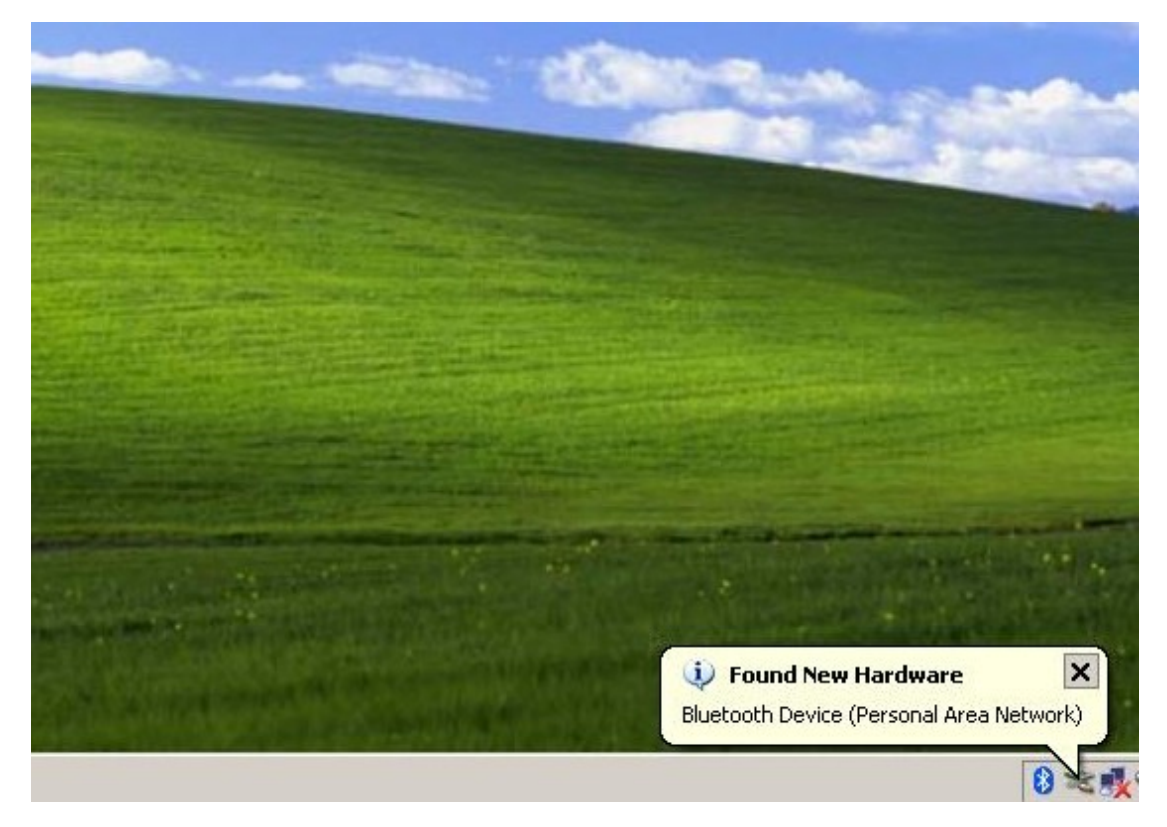

**Step 27: double click the Bluetooth Icon** at the right corner of your computer desktop. Then a dialog box appears as follows, then **click "Add".**

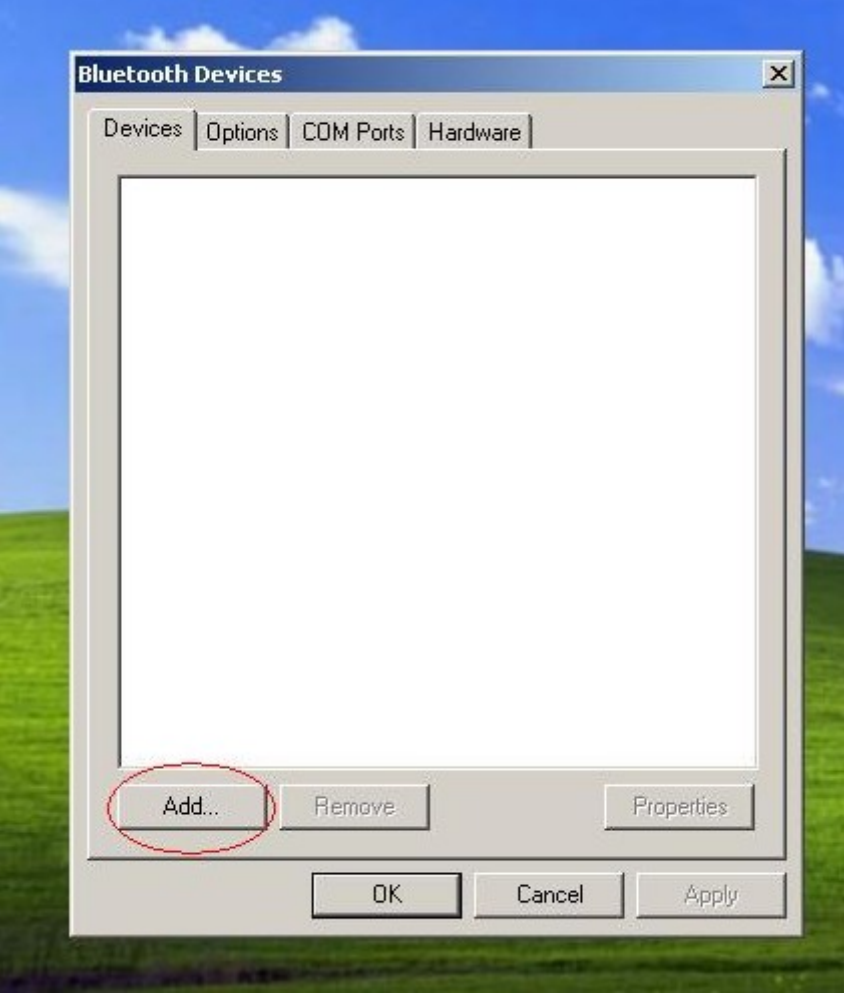

**Step 28:** follow the suggestion, **click "Next"**

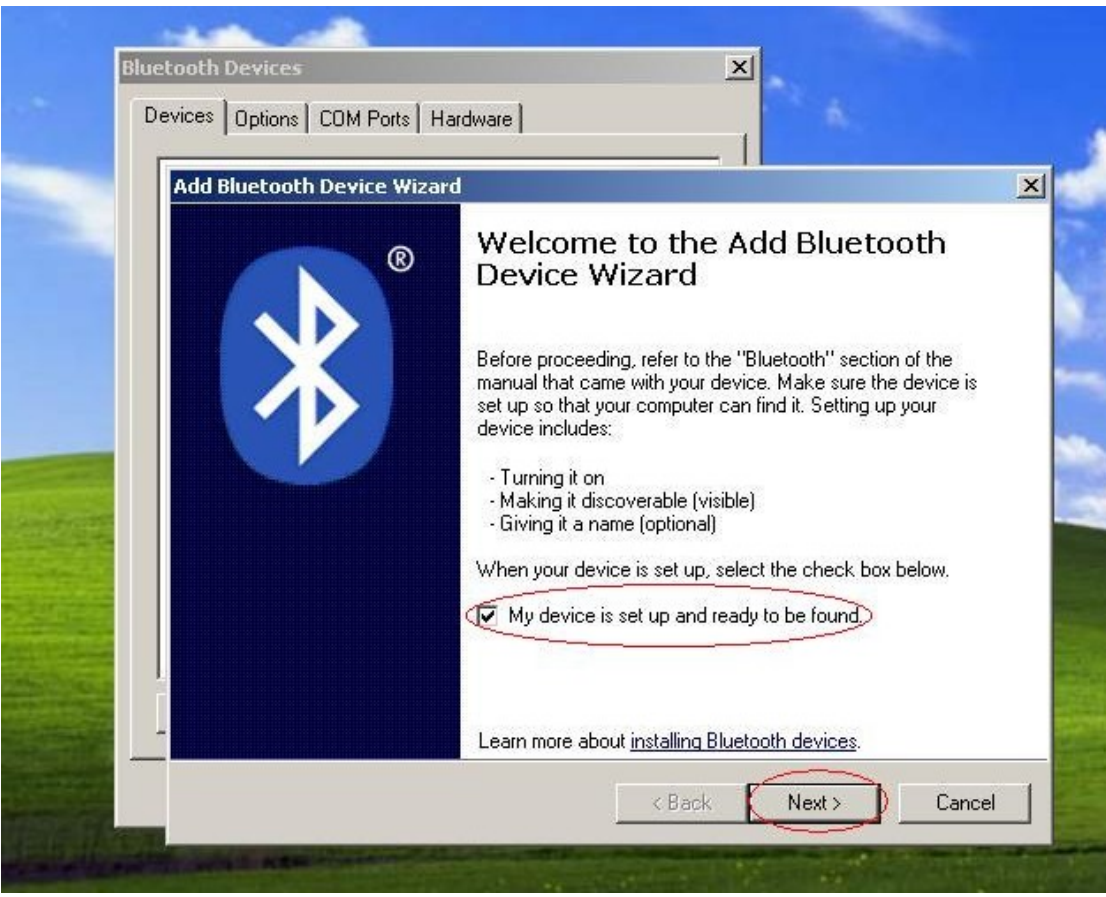

Step 29: After search the Bluetooth Device, we select **"VAS5054"** and click **"Next"**

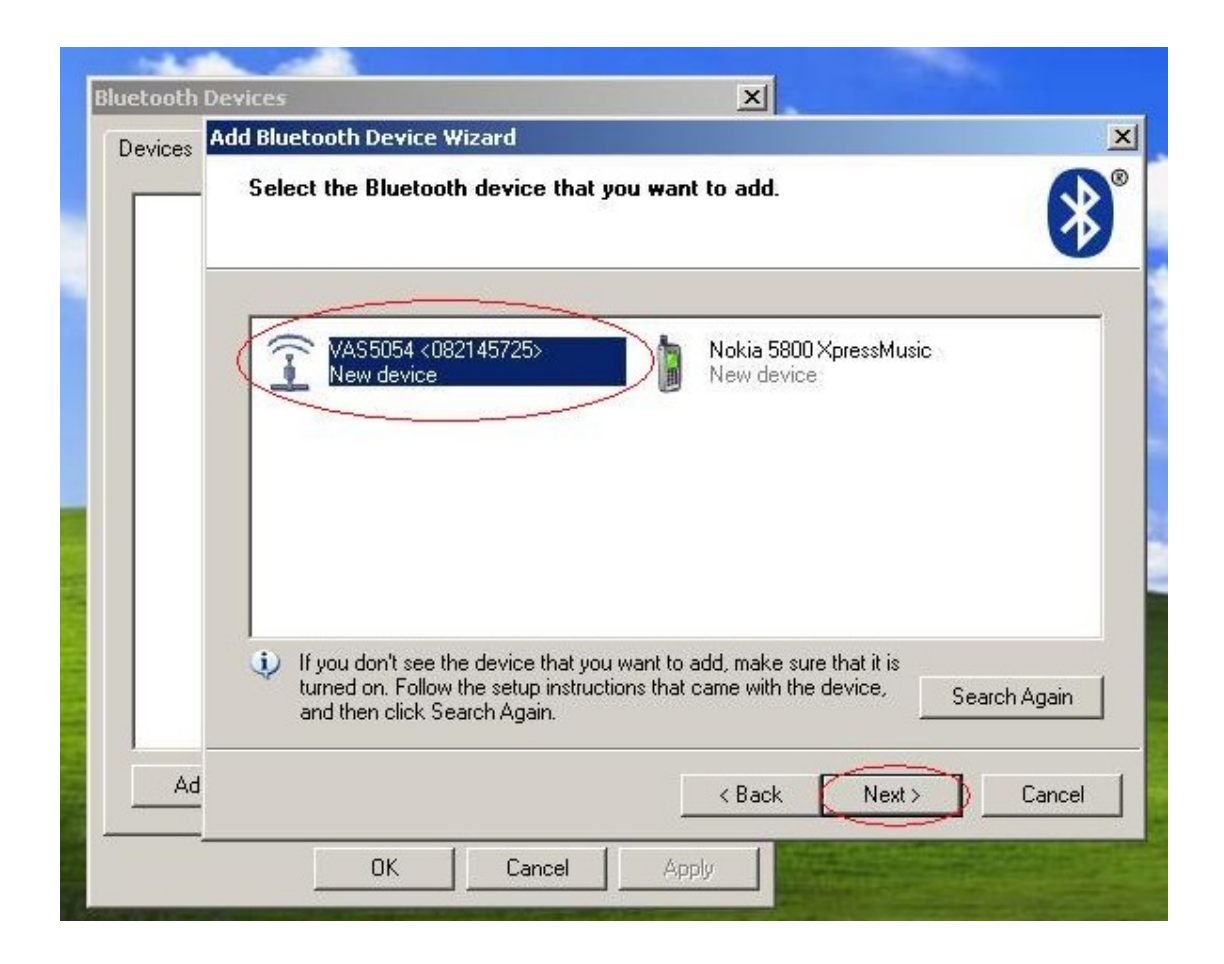

**Step 30:** choose **"Use the passkey found in the manual"** and enter **Bluetooth password**, finally click **"Next"**

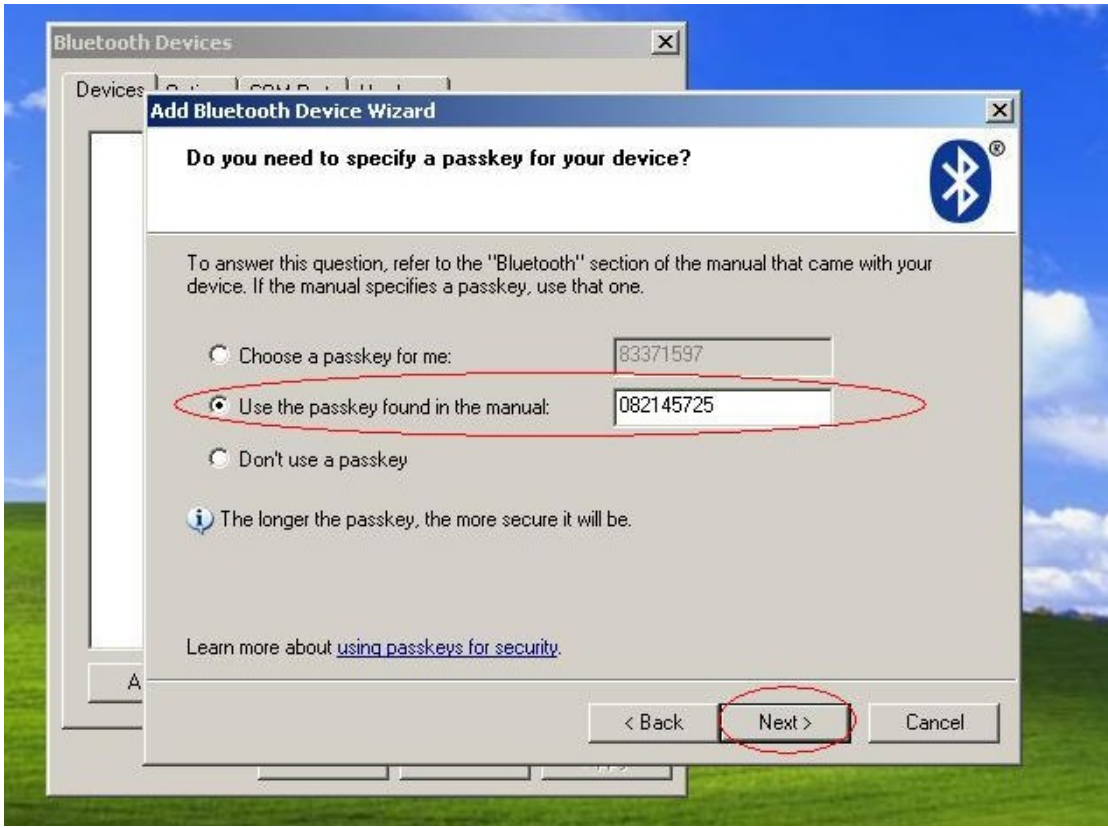

**Step 31:** Adding Bluetooth, please wait….

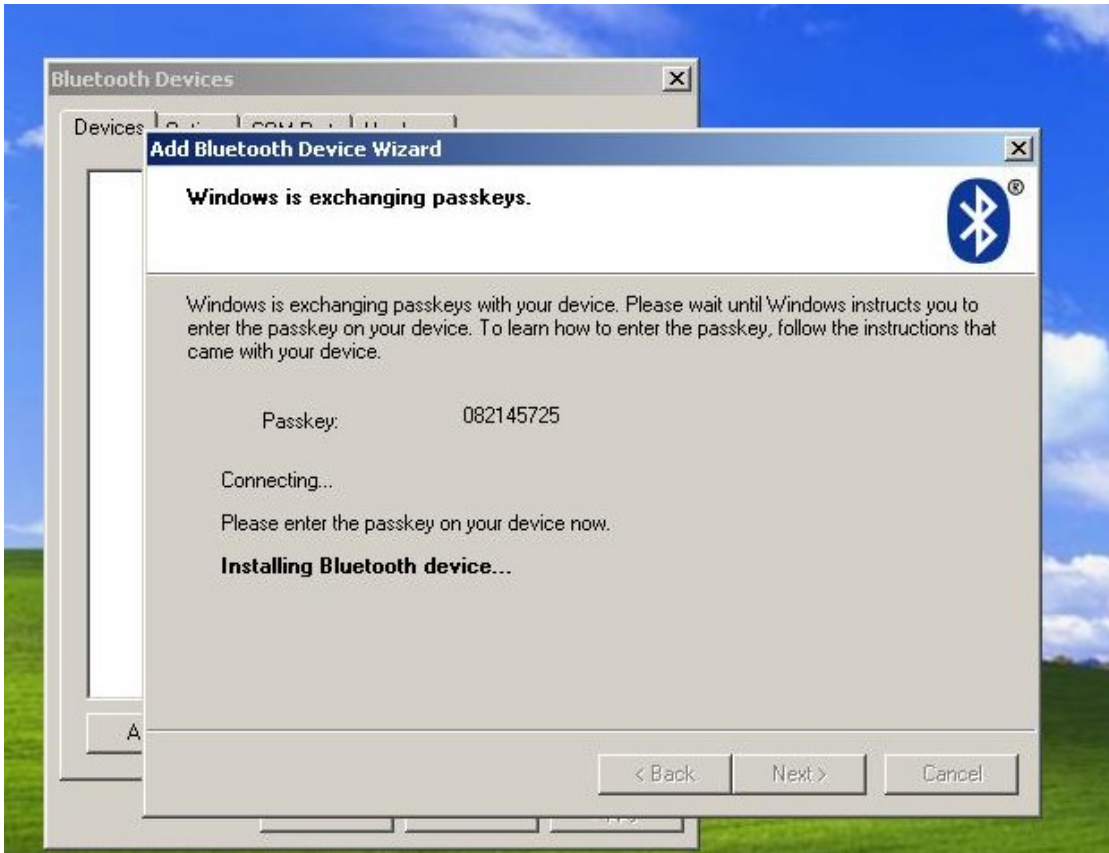

# **Step 32:** Adding Bluetooth successfully, Outgoing COM port must be **com4**

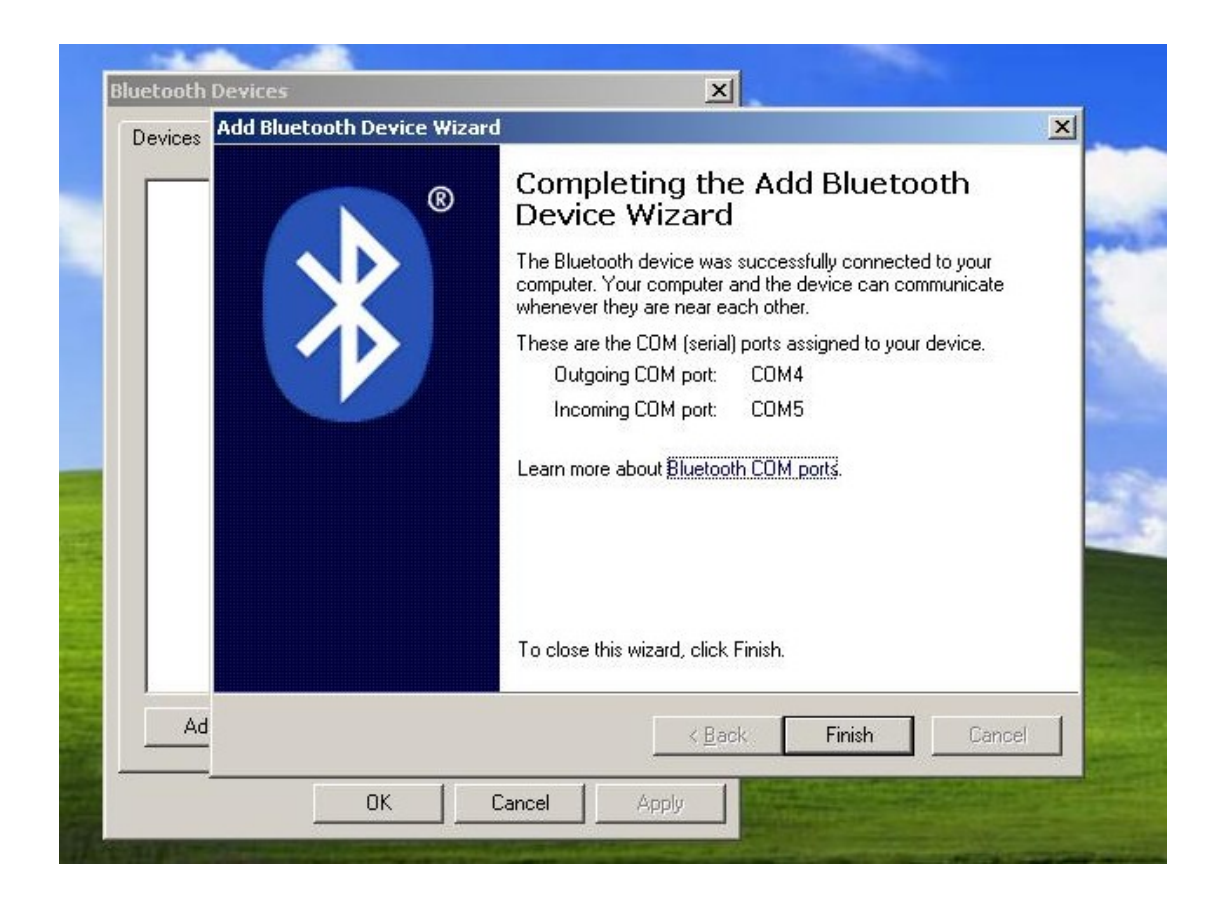

**Step 33:** Bluetooth Device can work well, **click "OK"** to close this window

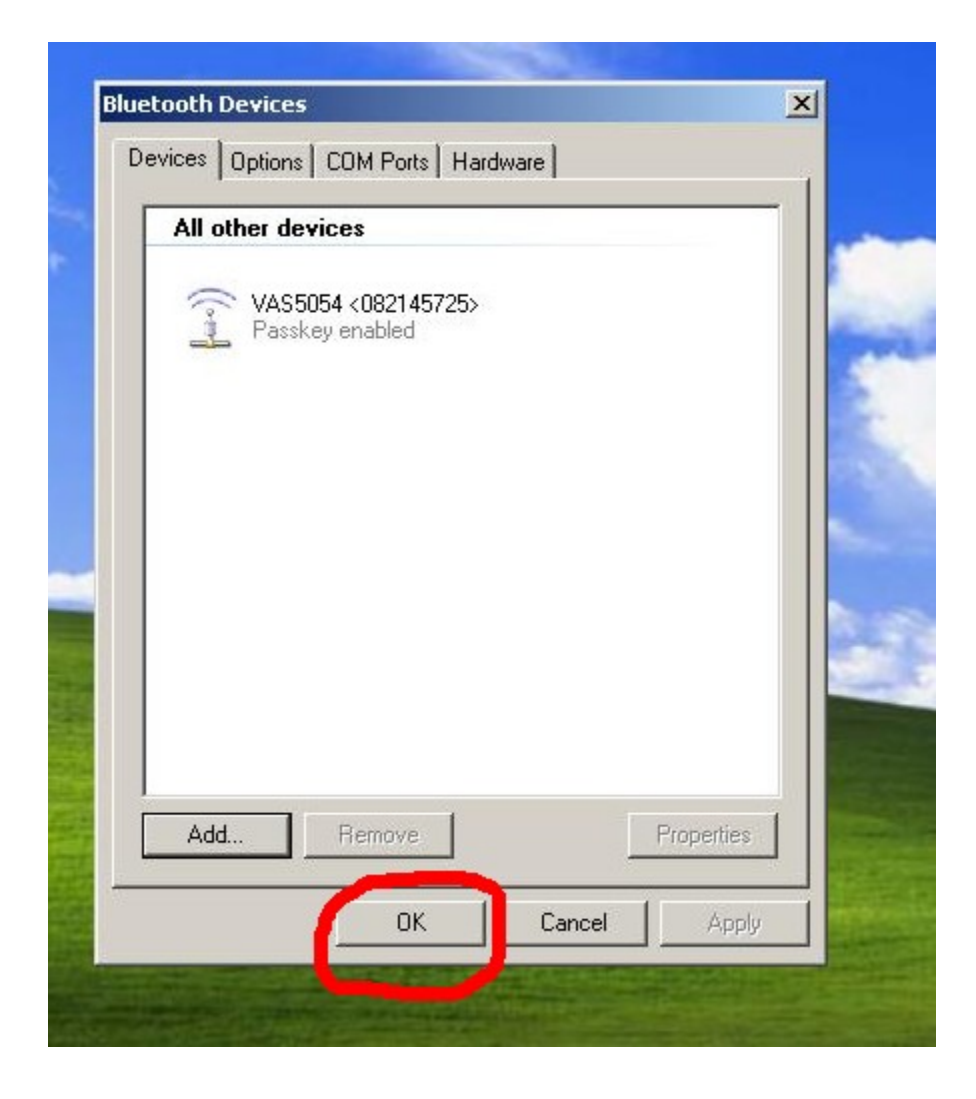

**Step 34:** go to computer desktop to **open "EDIC"**

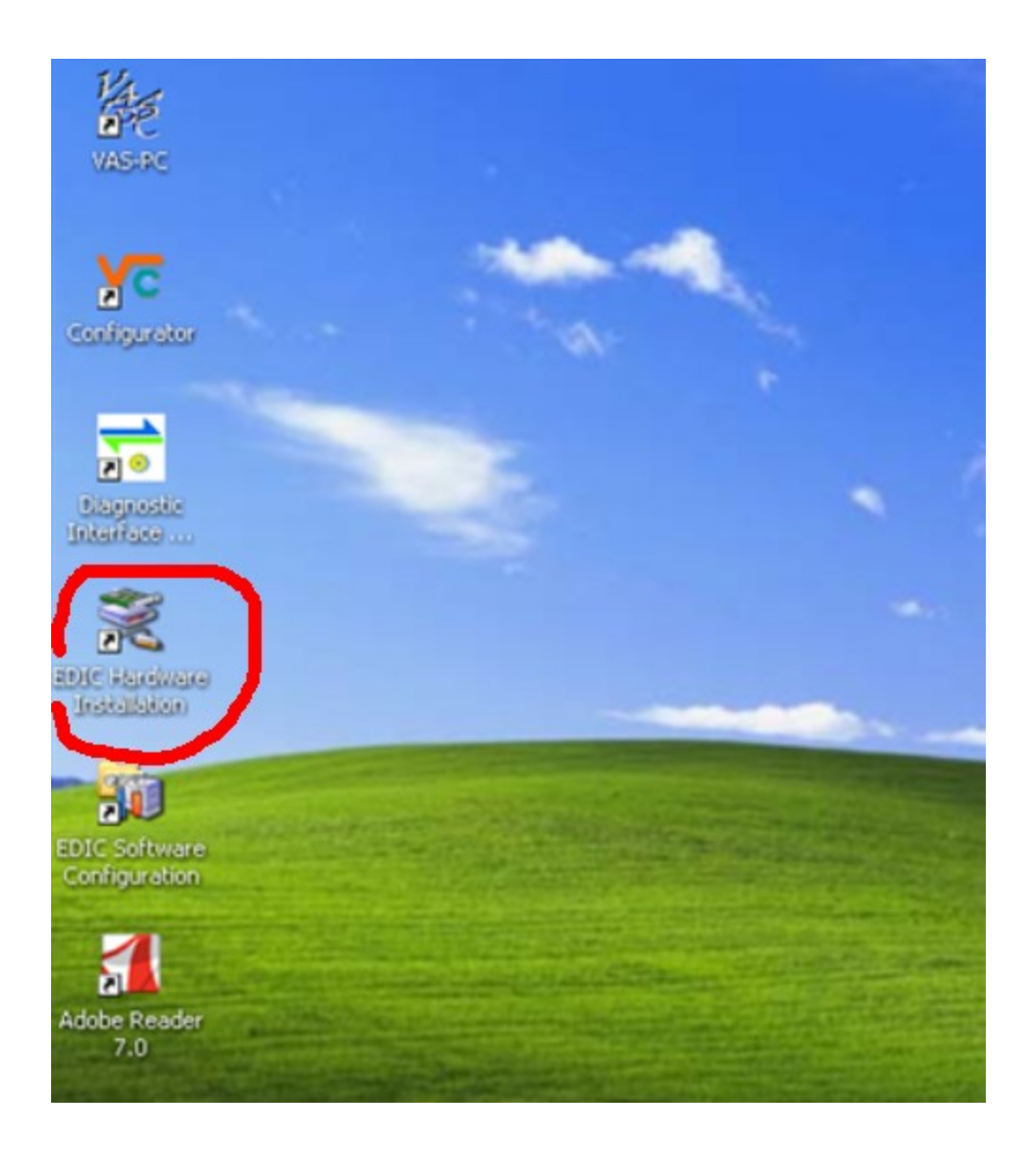

## **Step 35:** Click **"Add EDIC"**

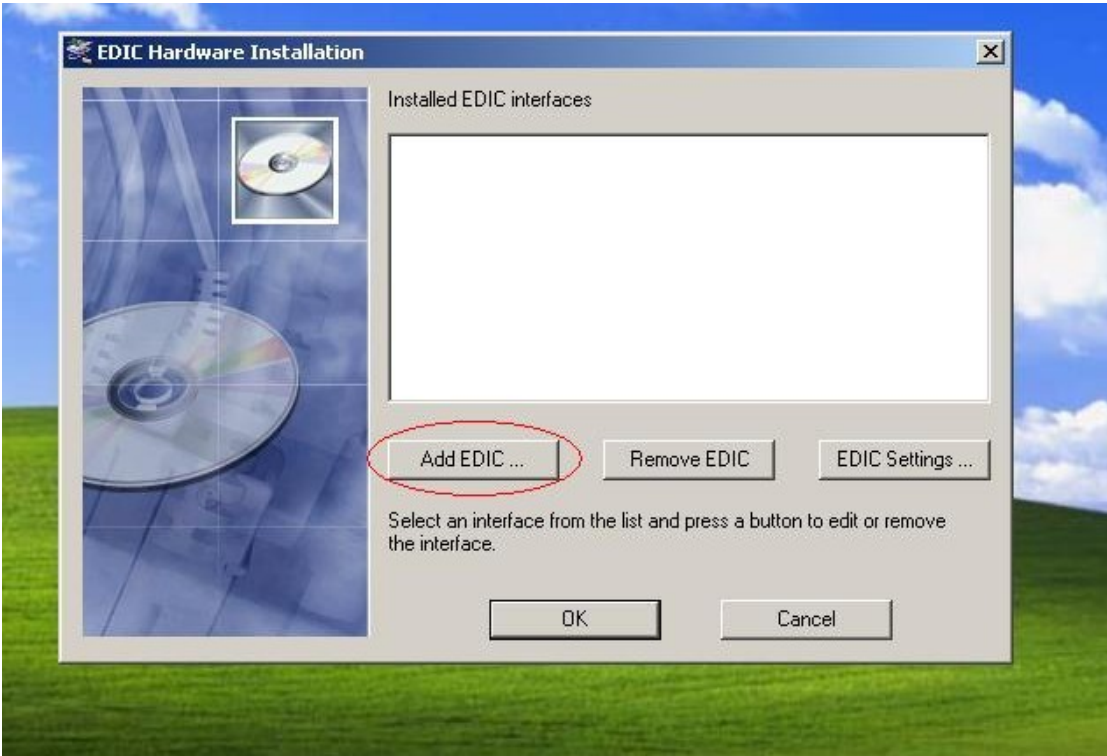

**Step 36:** Select EDIC to install, choose **"VAS5054"**

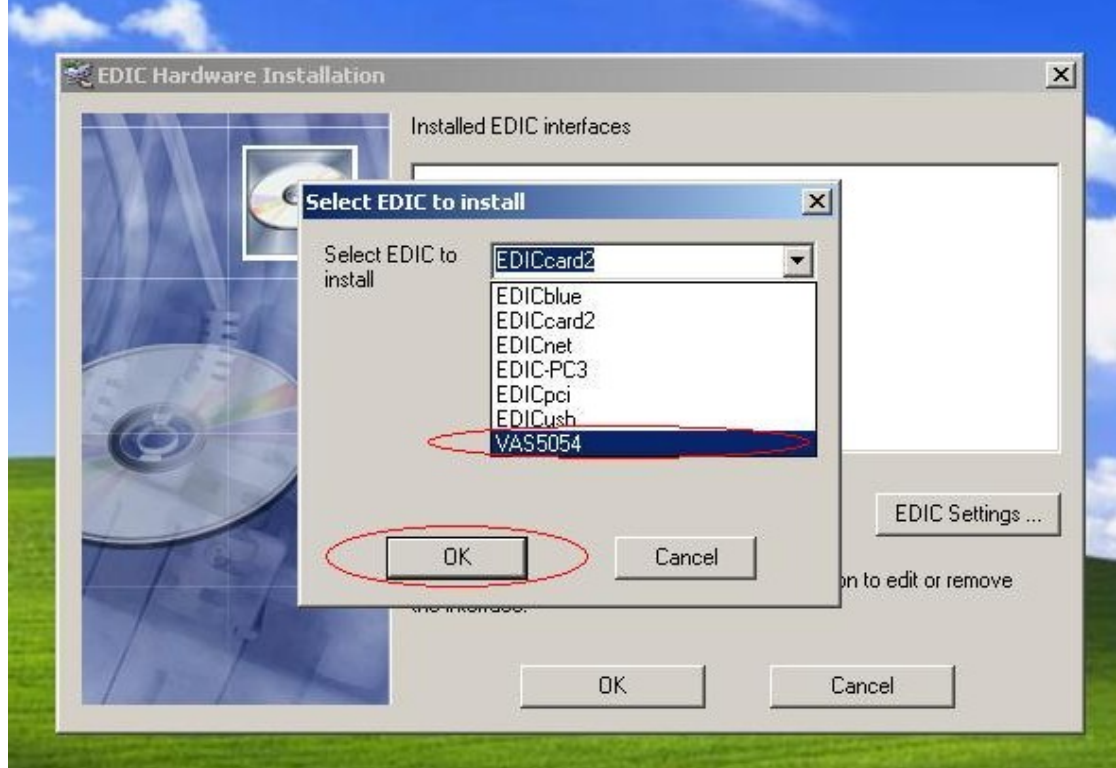

**Step 37:** when "Warning" window display, **click "OK"** 

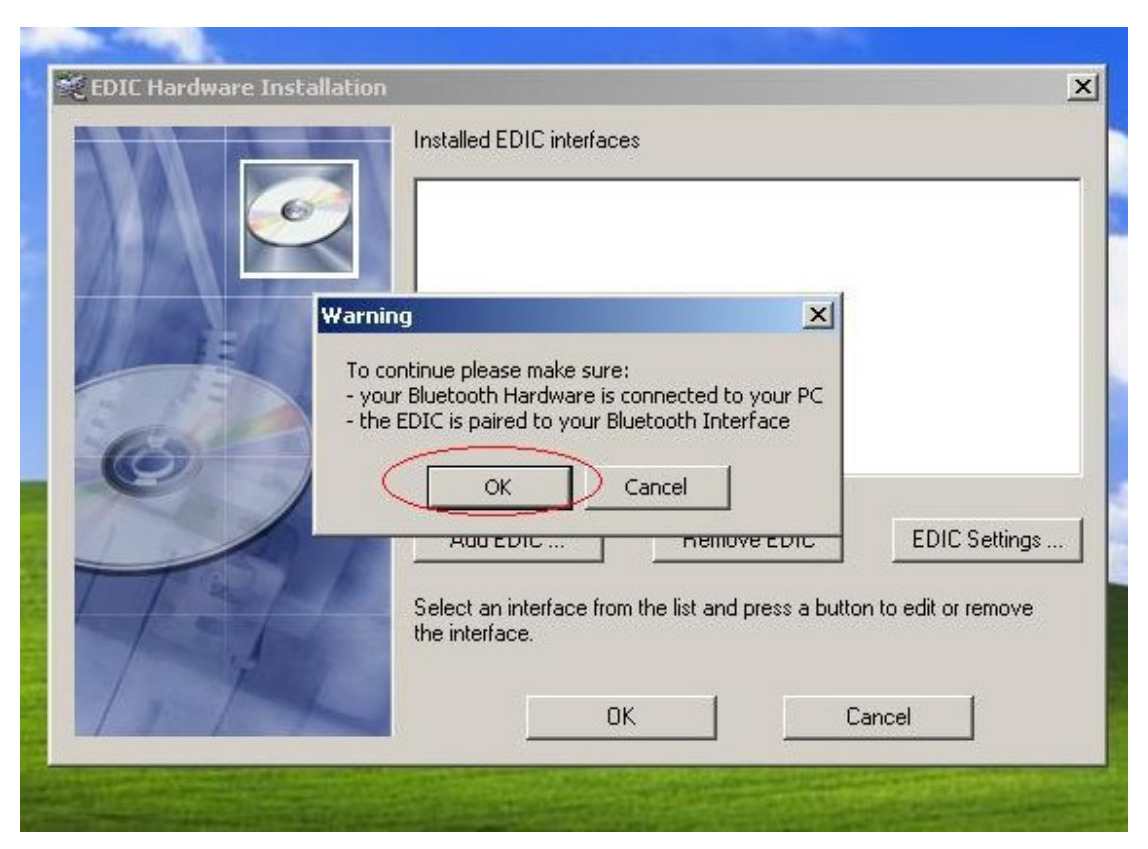

**Step 38:** in the window named "Dialog", choose COM Port as **COM4**, then click "OK.

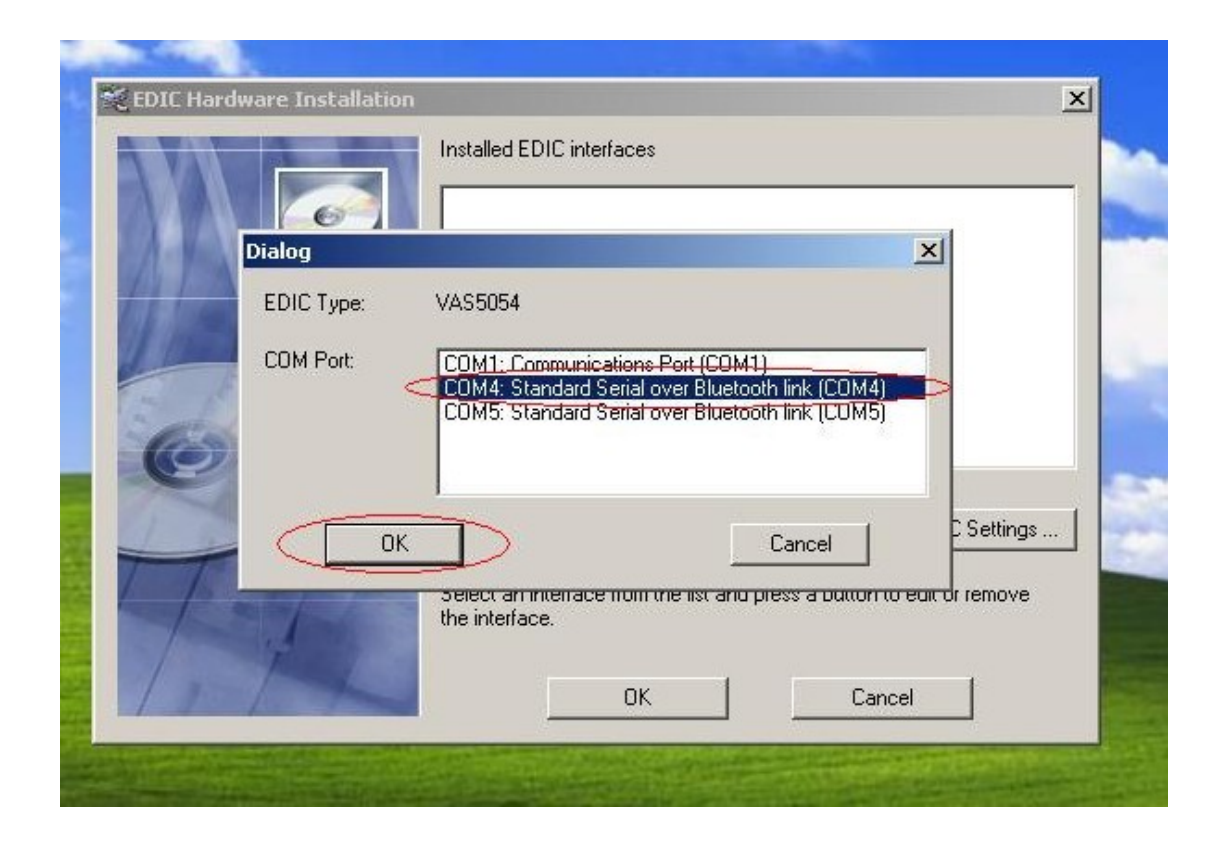

Step 39: Complete setting, click "OK" to close this window.

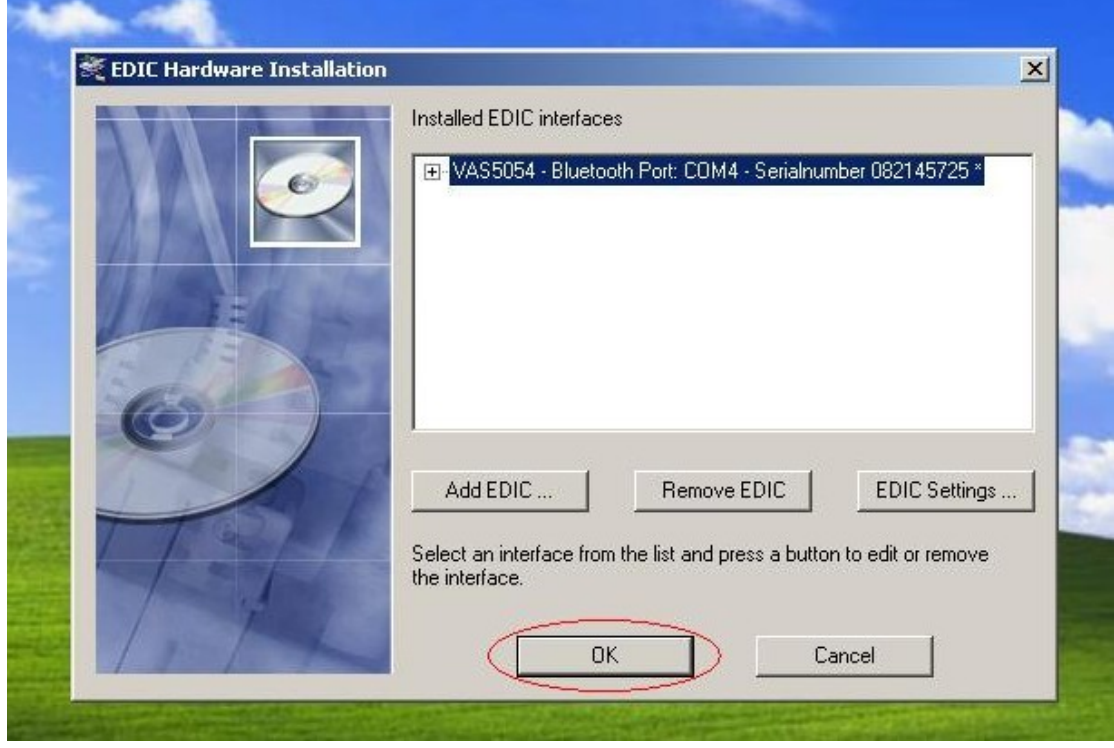